## **Veiledning for nettmøter med Microsoft Teams**

1. Åpne lenken i møteinvitasjonen "*Bli med i Microsoft Teams-møte*". Du blir tatt til nettleser (det anbefales å benytte nettleseren Chrome for best opplevelse).

## **Bli med i Microsoft Teams-møte**

2. Velg "*Bli med på nettet i stedet*".

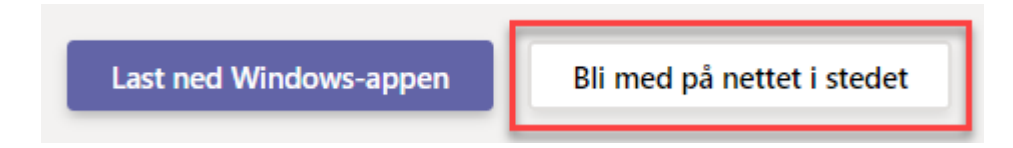

3. Du vil få et varsel om å aktivere kamera og mikrofon. Tillat bruk av kamera og mikrofon.

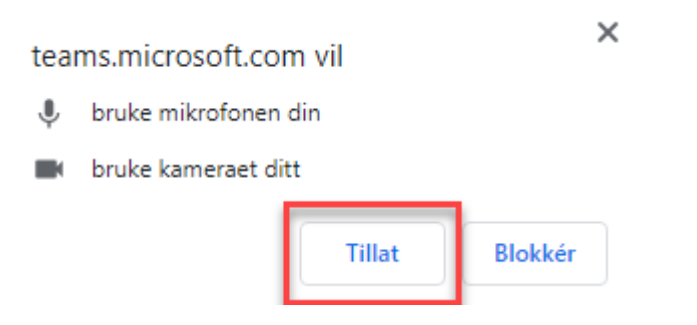

4. Skriv inn navnet ditt og sørg for at både mikrofon og kamera er på. Trykk på "*Bli med nå*".

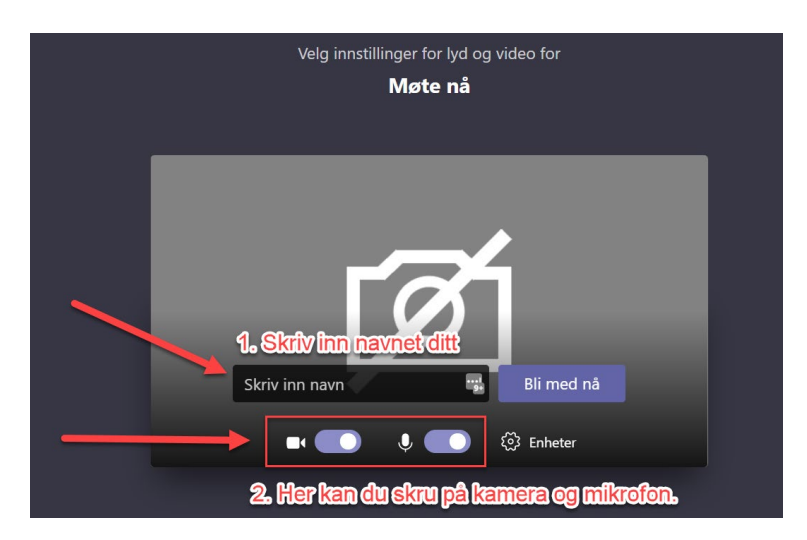

5. Du blir tatt til "lobbyen". Møtearrangør slipper deg inn i møtet.

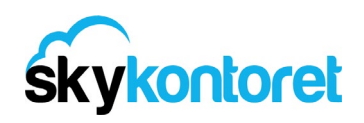

Obs! Om du har Teams-appen fra før av kan du trykke på «Bli med i Microsoft Teams-møte» og velge å bli med fra Teams-appen direkte.

## **Sjekkliste for vellykkede nettmøter med Teams**

- Sjekk oppsett av lyd og video for å se at det virker. **Hvis du bruker hodetelefon, eller annet eksternt utstyr for lyd og video, plugg dette inn før du kobler deg opp til møtet.**
- Om mulig, finn et sted å delta fra uten for mye bakgrunnsstøy, eller bruk hodetelefon.
- Gå inn på møtet noen minutter før det starter så du kan sjekke at alt virker fra din side.
- Bruk Web-cam. Det skaper bedre kontakt og gjør det lettere å holde fokus i møtet.
- Vi anbefaler at du bruker PC under nettmøtet slik at du også får jobbet med dokumenter underveis i møtet. Du kan også delta fra mobiltelefon. Du velger i så fall "Last ned Teamsappen" etter å ha trykket på lenken i møteinvitasjonen fra mobil og følger instruksene på skjermen.

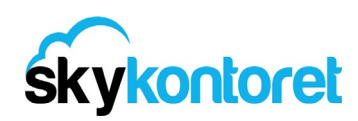